Windows7 にリモートデスクトップ(RDP)接続できない事例

RDP 接続で、Host 側のネットワーク設定がパブリックネットワークに接続されている状態 では、Default 設定の Windows-Firewall では、ブロックされて接続できません。 ルーター等を交換した場合に自動でパブリックネットワーク接続になっている場合があり ます。家庭または職場接続になっていれば、この件は問題なしです。

Windows-Firewall の設定変更でも許可できますがパブリックネットワークからホームか 社内ネットワークに変更します。

1.確認方法

[コンパネ]⇒[システム]⇒[リモートの設定]を開くとリモートデスクトップの 1行目に警告表示が出ている。この状態では、Default 設定では接続できない。

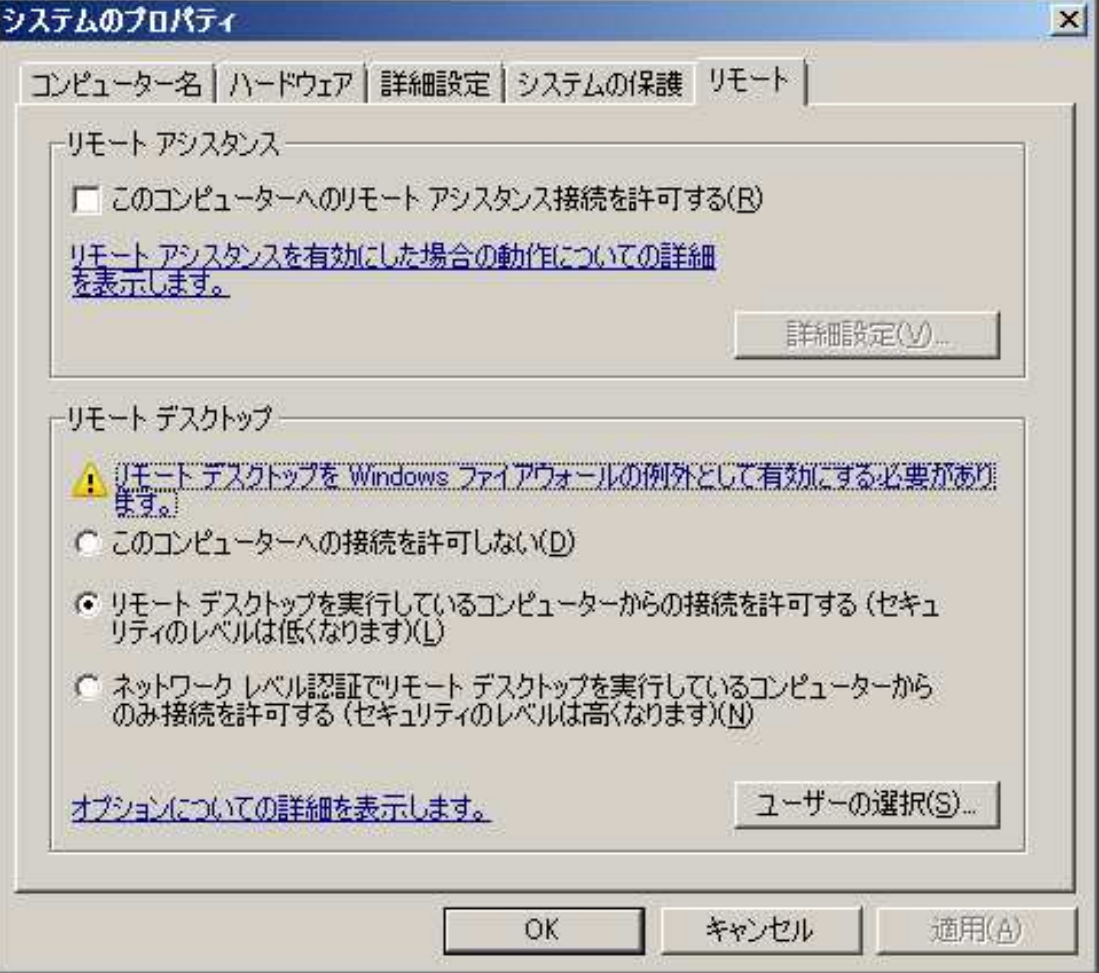

2.ネットワークと共有センターを開く

アクティブなネットワークの表示内の青文字「パブリックネットワーク]をクリック

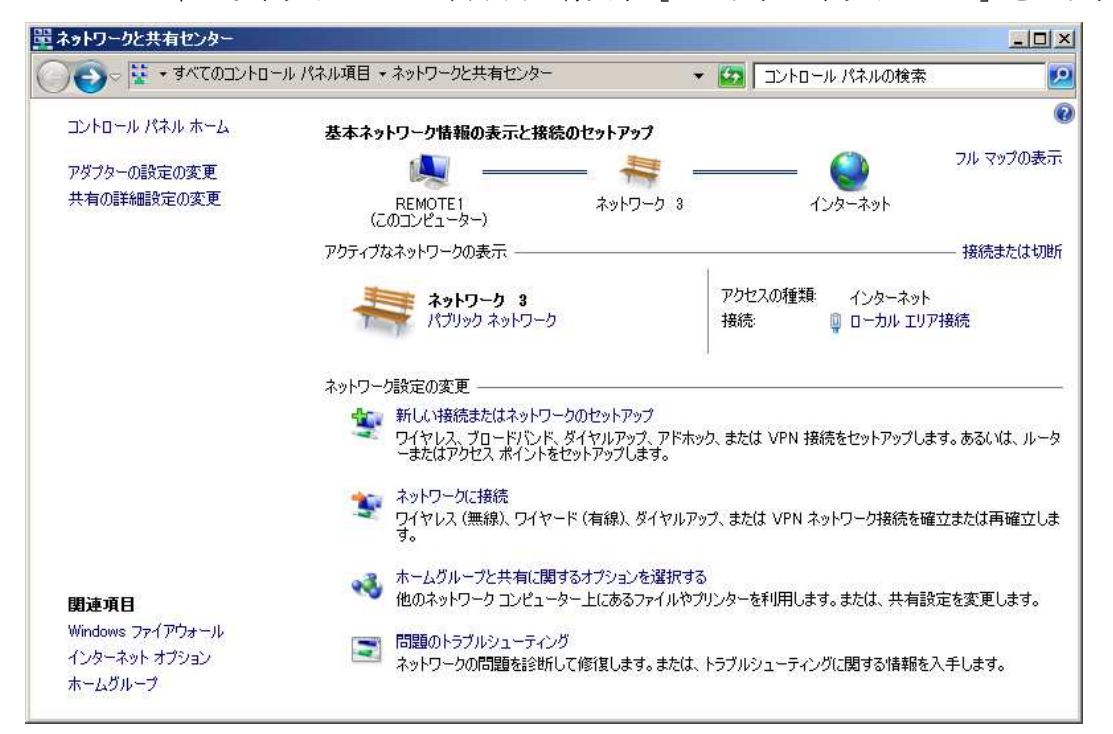

3. ホームまたは社内ネットワークを選択する⇒閉じる

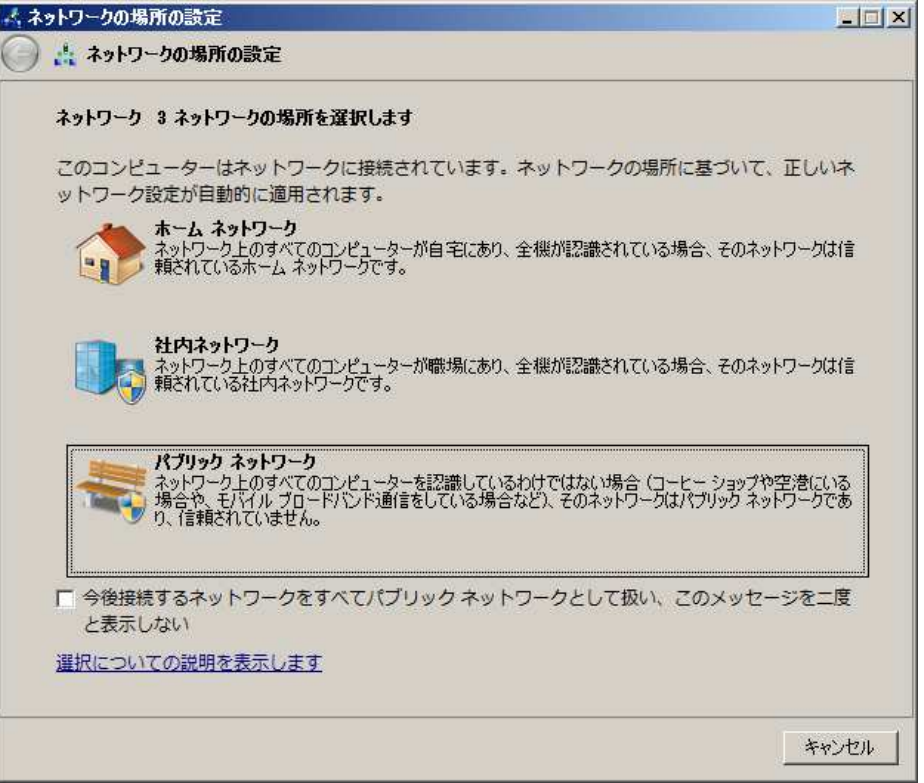